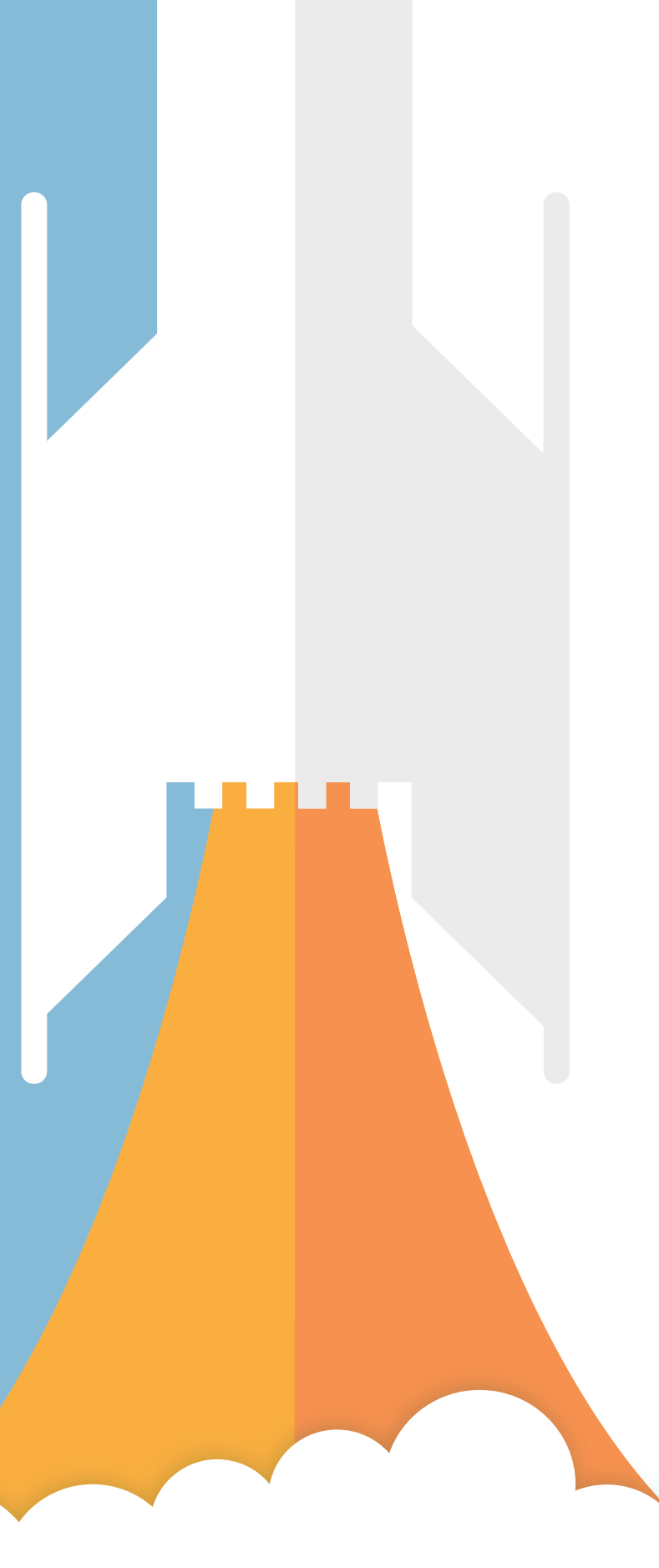

# Employee Guide

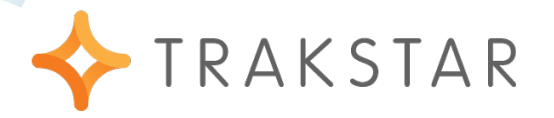

## **Log In**

#### 1. Navigate to **[www.trakstar.com](http://www.trakstar.com)**

Click **Sign In** on the top right of the screen.

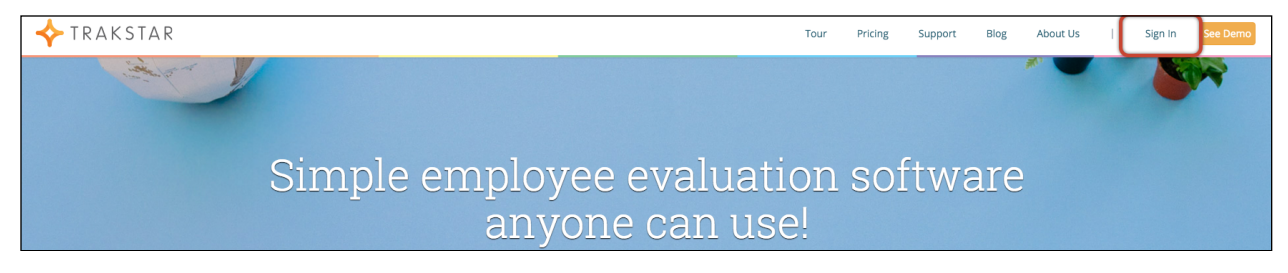

#### 2. Input Company Name, Username, and Password.

Passwords are case sensitive.

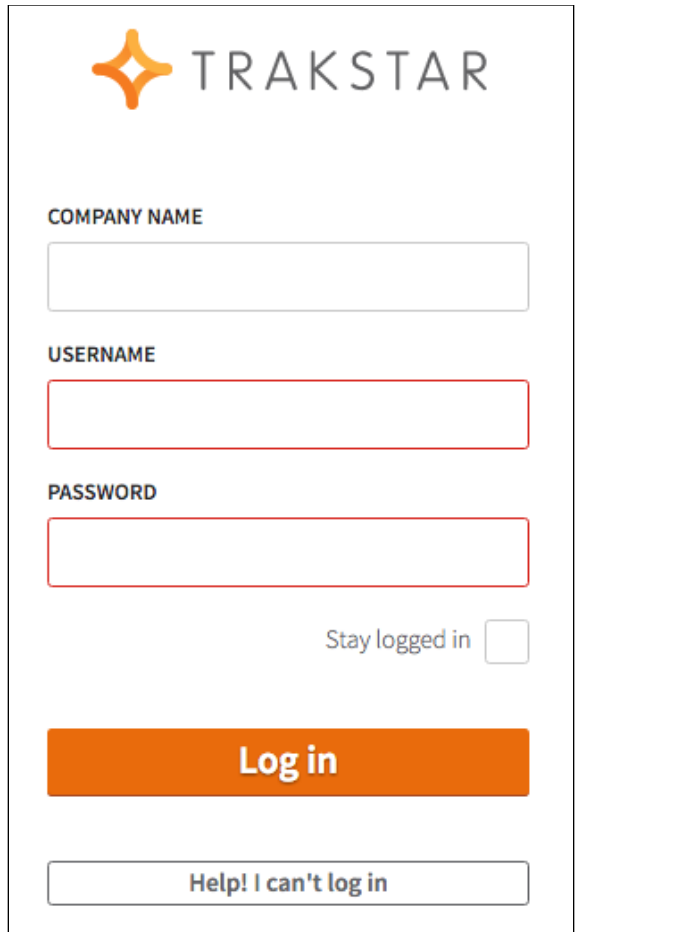

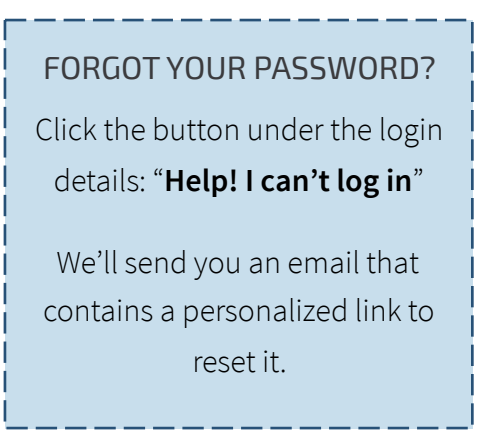

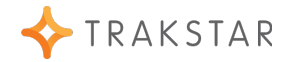

## **Change Your Password**

#### 1. Click **My Profile**

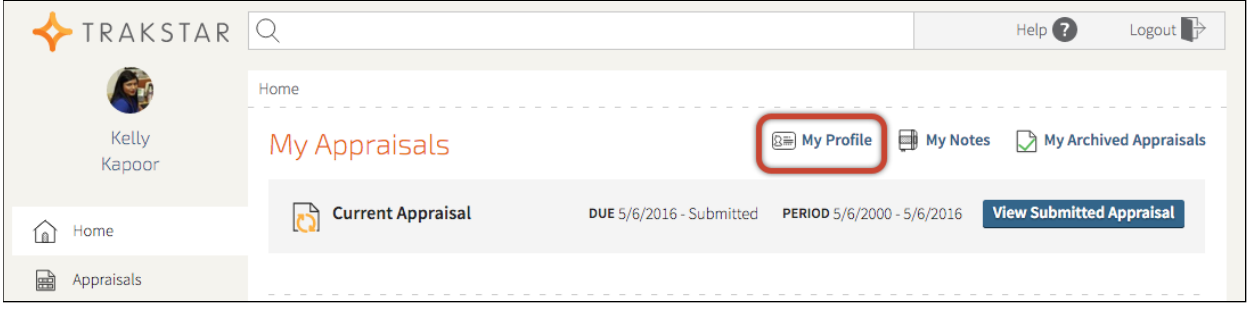

#### 2. Click **Change**

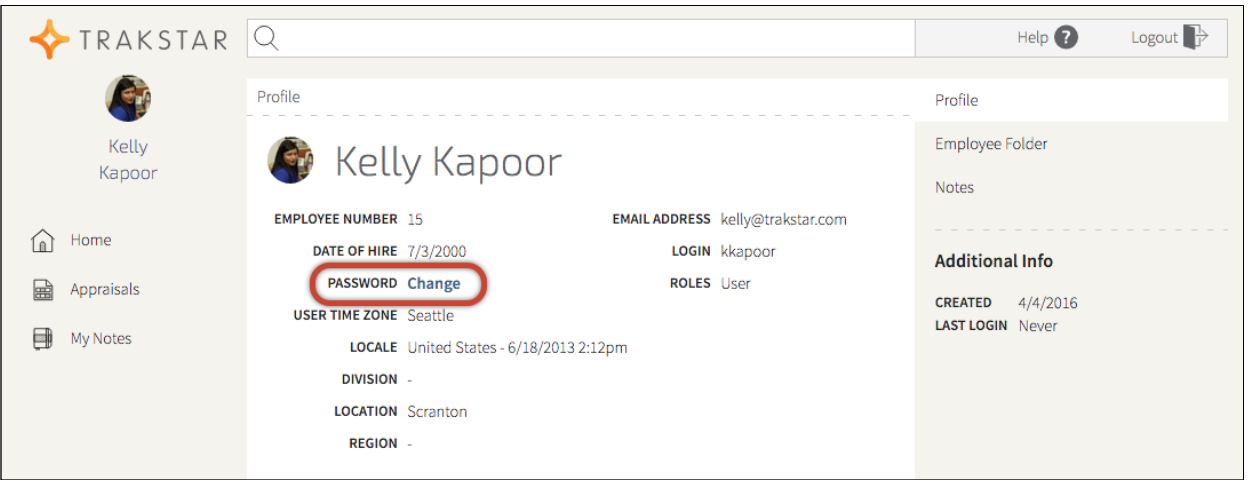

#### 3. Type In Information Required

You are required to fill in your old password, new password, and to verify the new password.

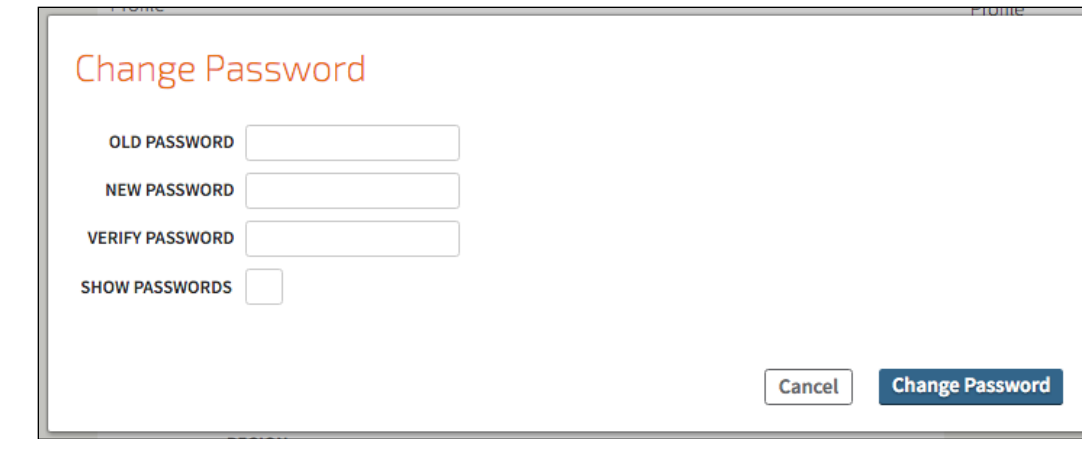

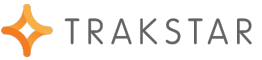

## **Upload or Change Your Photo**

#### 1. Click **My Profile**

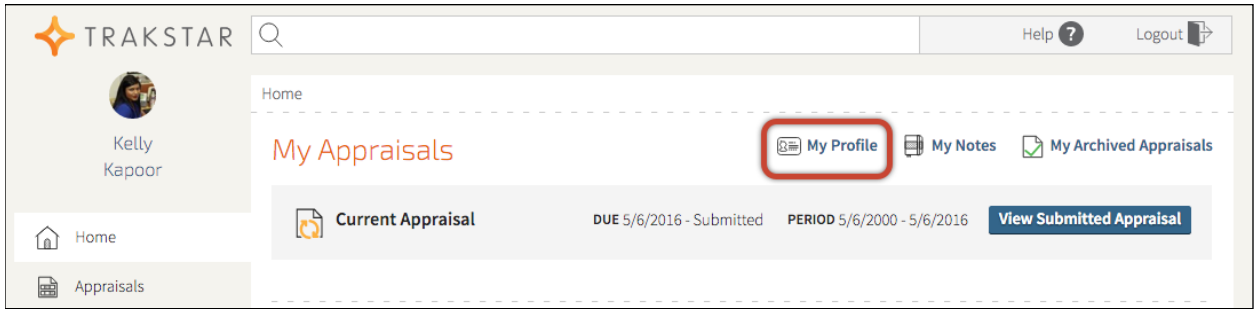

#### 2. Hover Over Your Photo

Click on "Change" to change your photo

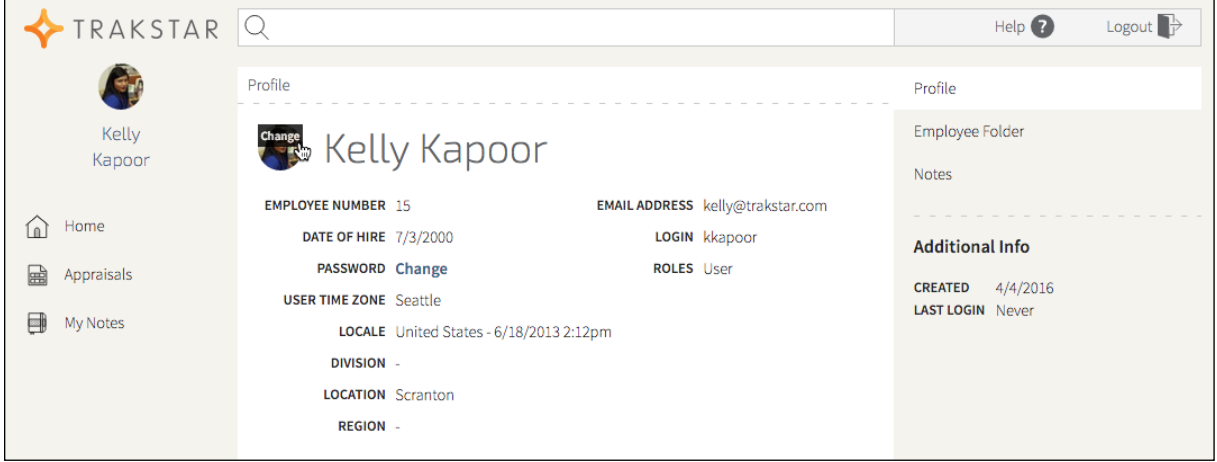

#### 3. Choose an Image From Your Computer

It's a thumbnail - a 16x16 picture works best. Click 'Save' to finalize changes.

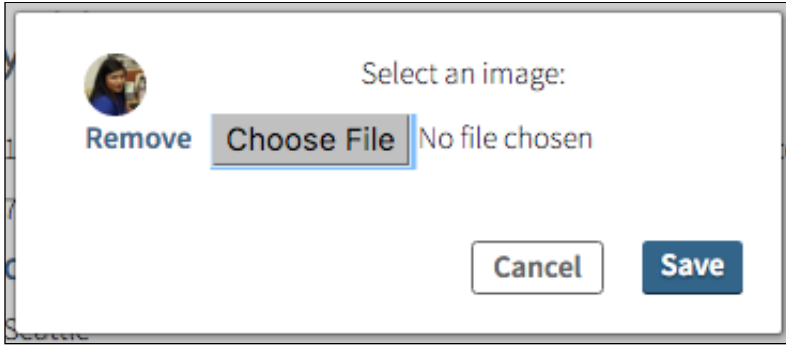

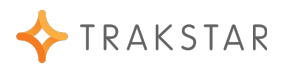

## **Take a Note on Your Appraisal**

#### 1. Select My Notes from the Homepage

You can find 'My Notes' in the navigation bar and above your appraisals.

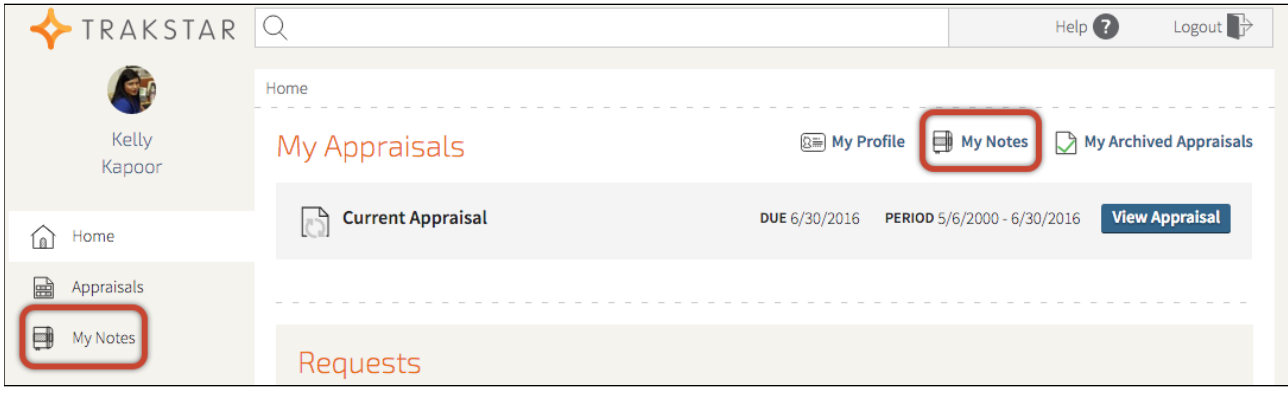

#### 2. Input Your Note

Enter your note in the text box and select a privacy setting to determine if the note will be visible to your manager. Select a competency that this note is related to. If no competency is selected, your text will be placed in the General Notes section. You may also attach a file (Customer Letter, Certificate etc.). Save by clicking **Add This Note**.

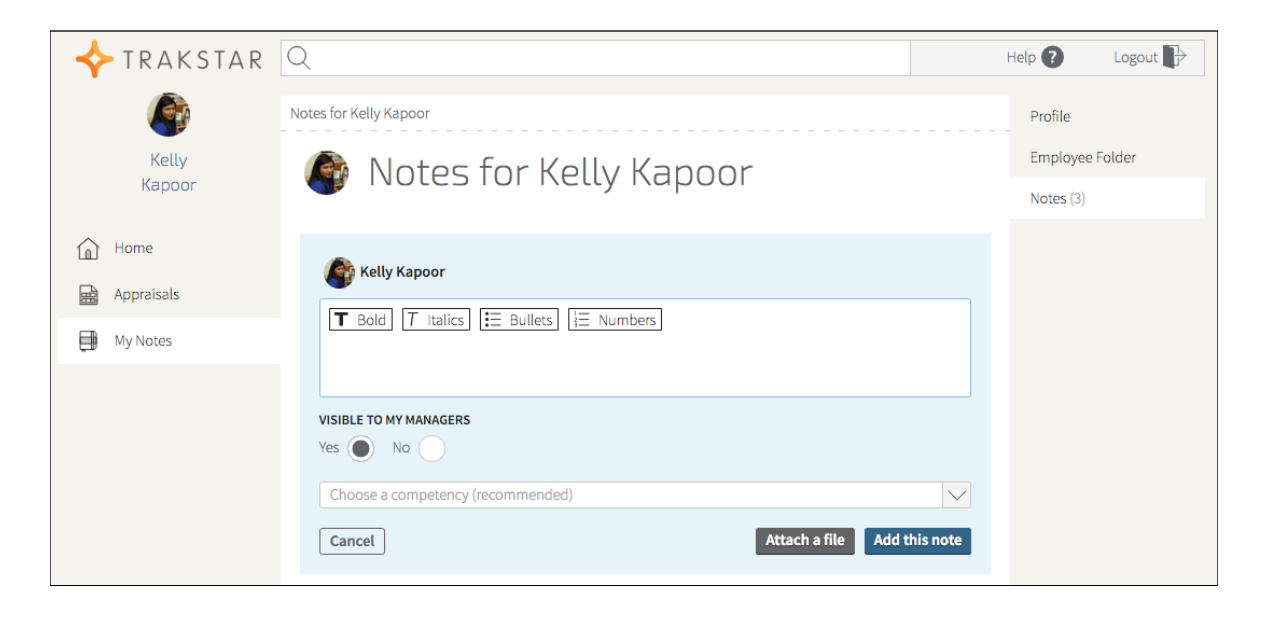

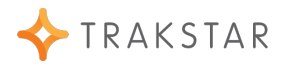

## **Add a Goal to Your Appraisal**

#### 1. Click **Set Goals** under Current Appraisal

If your Appraisal is in scoring, this button will say "score appraisal". You will need to click "**manage goals and notes**"on the next page to add goals to your appraisal.

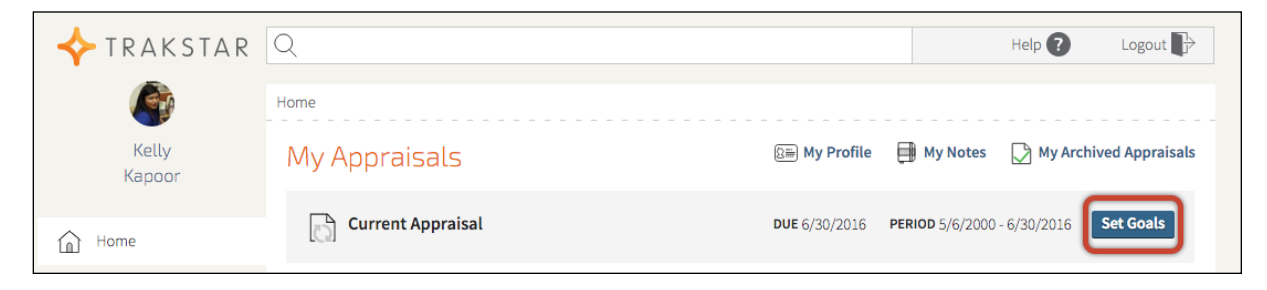

### 2. Click **Add a Goal**

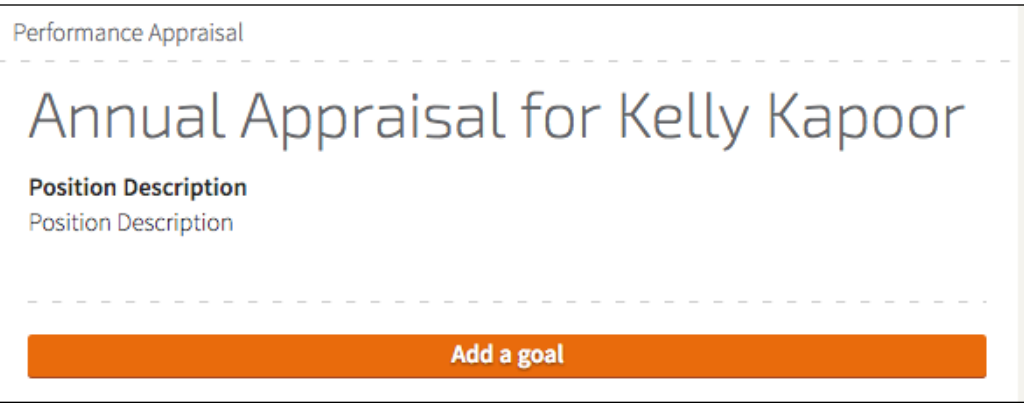

#### **HELPFUL INFORMATION**

If employee Goal Setting is enabled, you will see an "Add a Goal" button. Managers may have the ability to set goals too.

If not you will be able to add a Measurement which is attached to a competency. Goals are big picture competencies that are set specifically for an individual to focus on.

Goals are eventually scored and can carry weight on the overall appraisal.

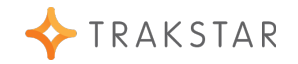

#### 3. Add an Existing Goal, or Create a New One

Fill in the name of the goal and a description if desired. Select the appropriate rating scale. **Save Goal**  when done.

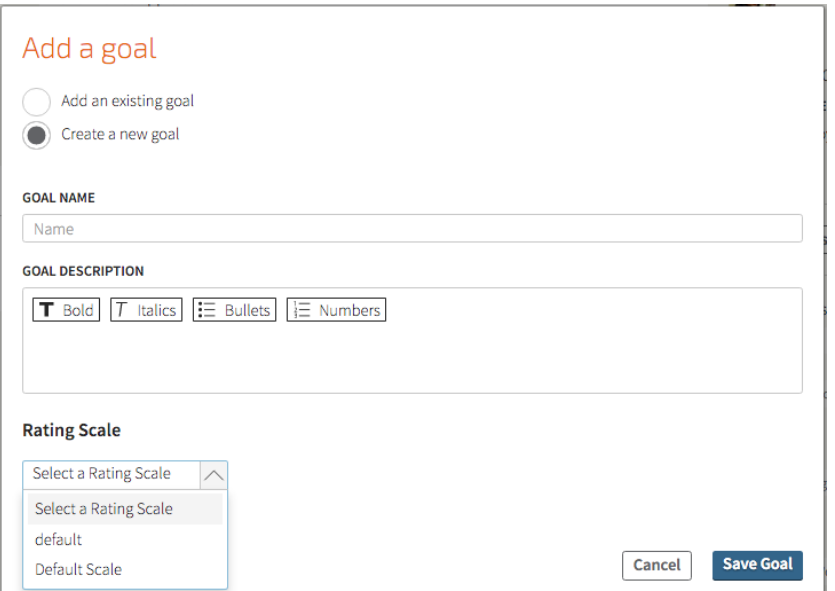

#### 4. Select the Location of the Goal

Select **Insert Goal** once you have selected the section for the Goal. Typically there will only be one option here however, your organization may have multiple goal sections.

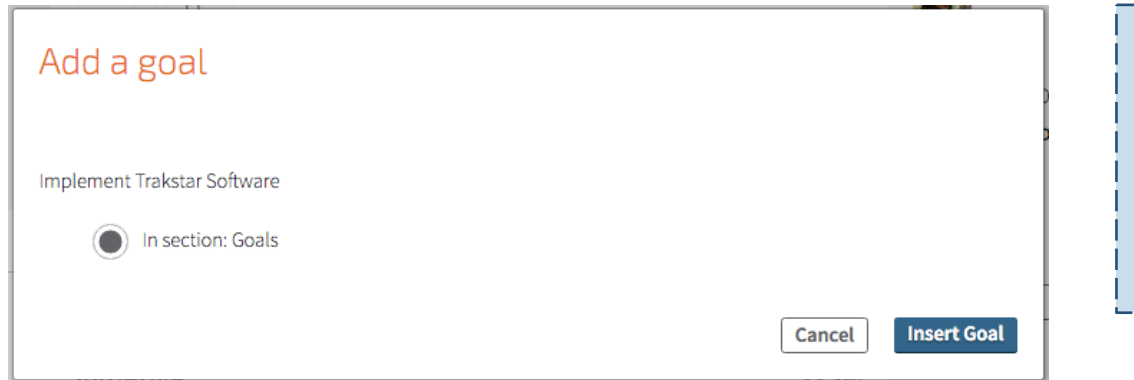

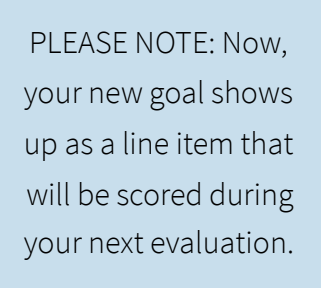

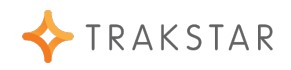

#### 1. Hover your mouse Over the Goal

The **Trash Can** icon will remove the goal. The **Edit Pencil** will allow you to make changes.

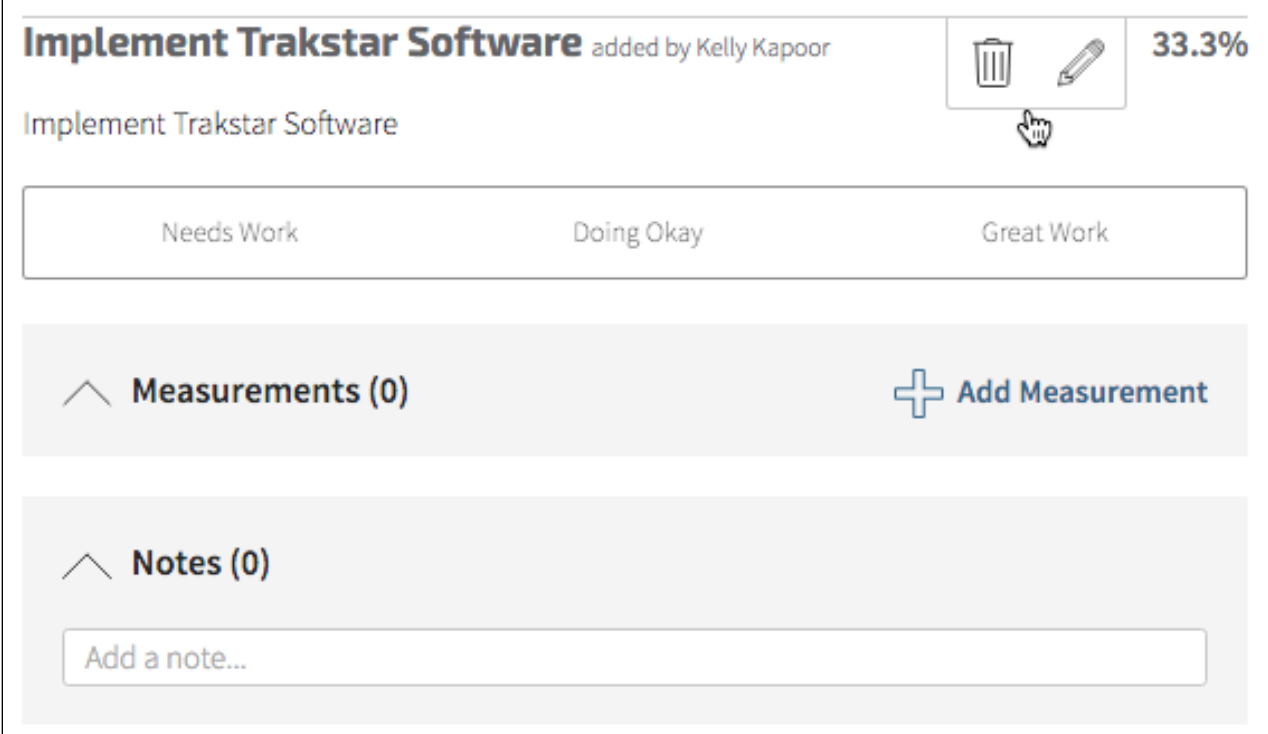

#### 2. Editing Your Goal

If **Edit** is selected, the content of the goal can be edited and the weight of the goal can be adjusted. Adjusting the weight of the goal will most likely have mathematical consequences on

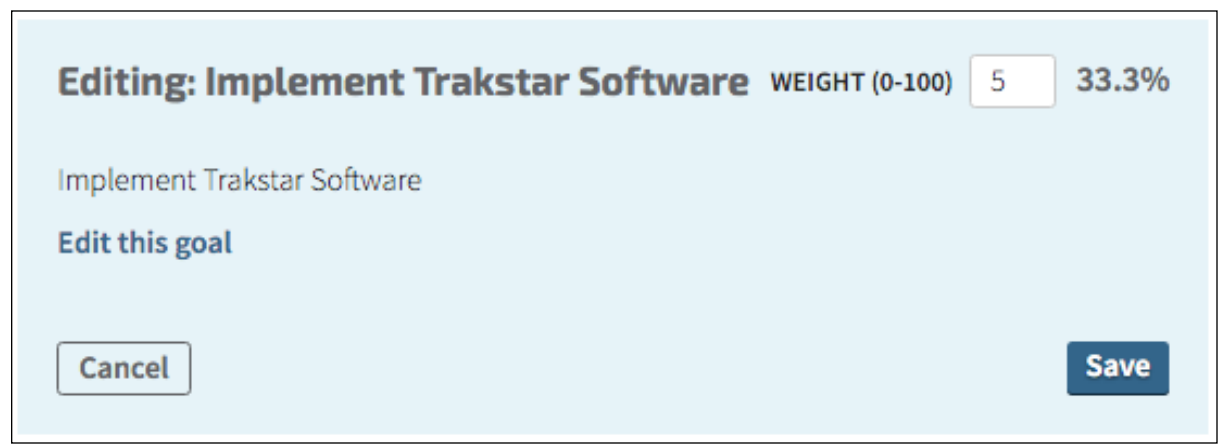

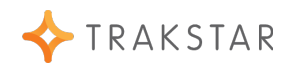

## **Add a Measurement to Your Appraisal**

#### 1. Click **Set Goals** or **View Appraisal** under the Current

If your Appraisal is in scoring, this button will say "score appraisal". You will need to click "**manage goals and notes**"on the next page to add goals to your appraisal.

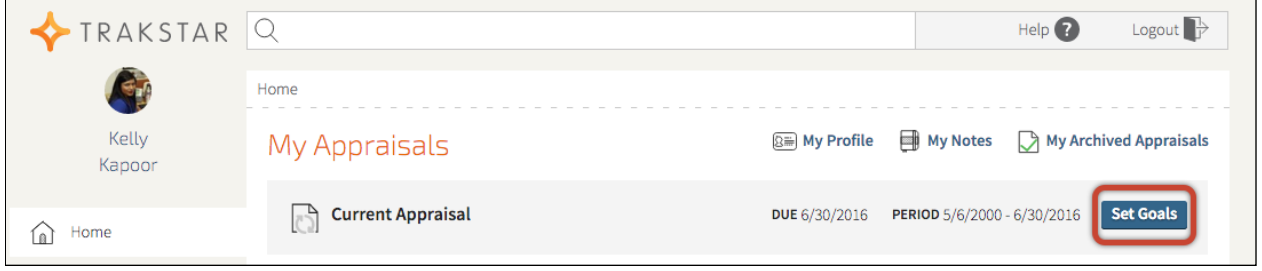

#### 2. Locate Where You Want to Add a Measurement

Measurements can be added to a competency or a goal. Click **Add Measurement** when you're ready to add a measurement.

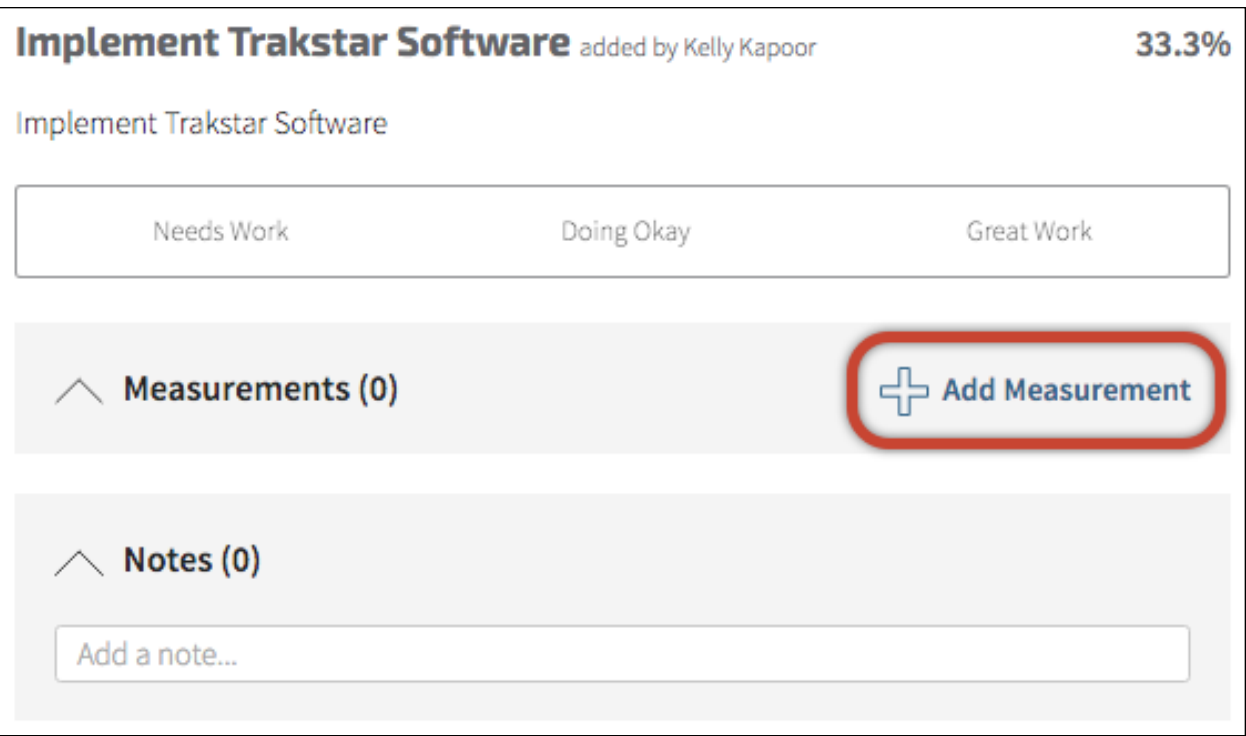

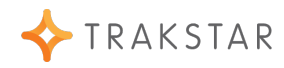

#### 3. Fill in the Measurement Fields

Only the 'Measurement Title' is a required field. This is a great place for any SMART details you would like to includeFinish by clicking **Save**.

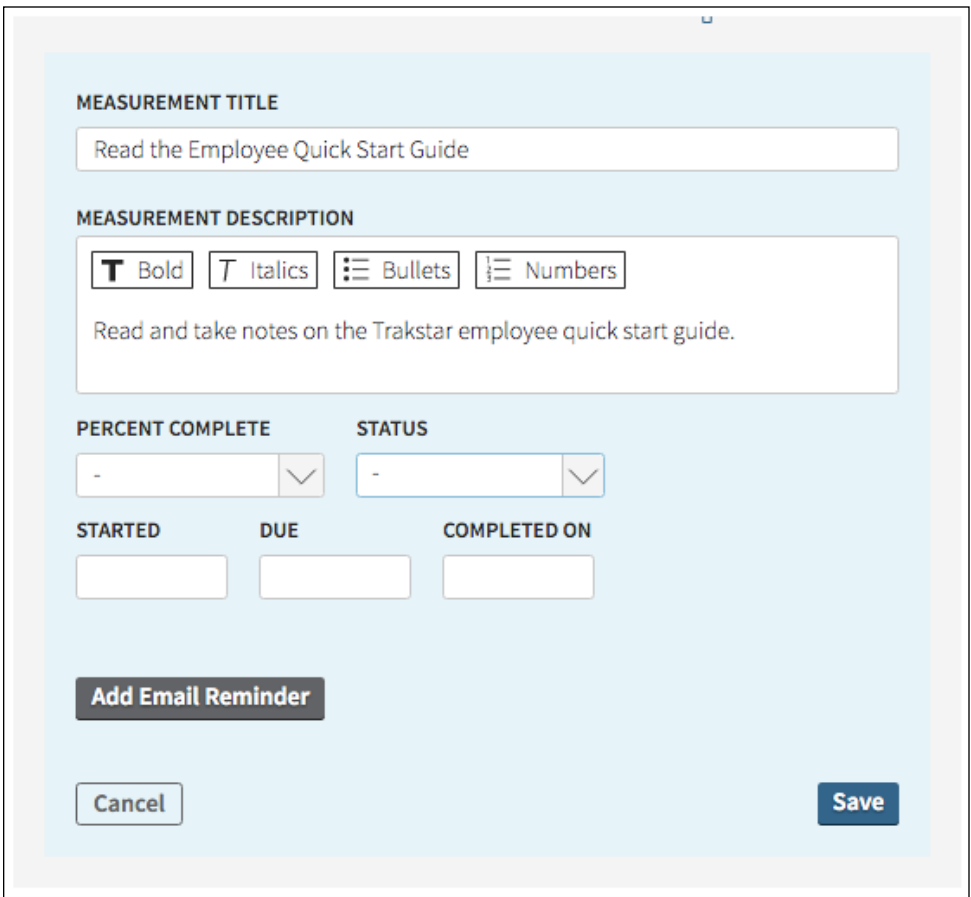

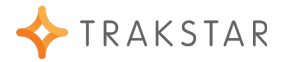

## **Score Your Self-Appraisal**

#### 1. Click **Score Appraisal** on the home page

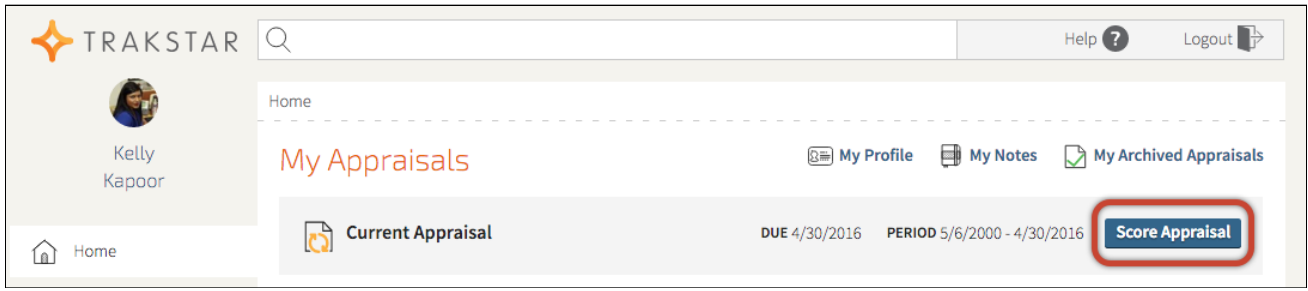

#### 2. Select a Score for each Competency

Use the Rating Scale bar to pick your score.

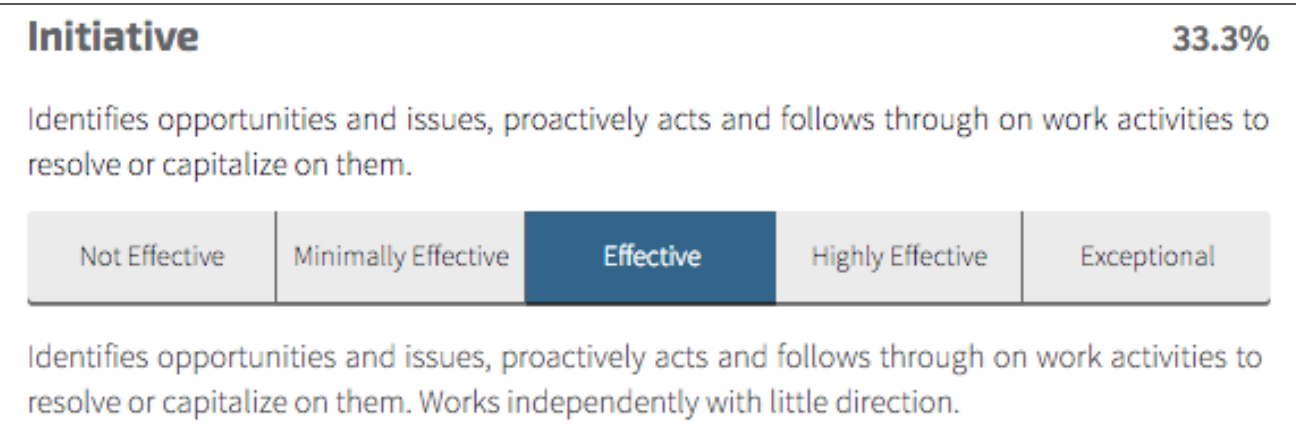

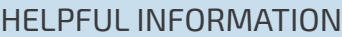

Your current appraisal will enter the scoring window at your organization's designated evaluation time. At that time, your current appraisal button will change from "Set Goals" to "Score Appraisal" and you can begin scoring.

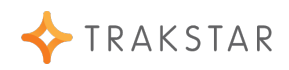

#### 3. Add Comment if Desired

Save comments by clicking **Add This Comment**. Comments are optional and can include an attachment that will be linked with the appraisal.

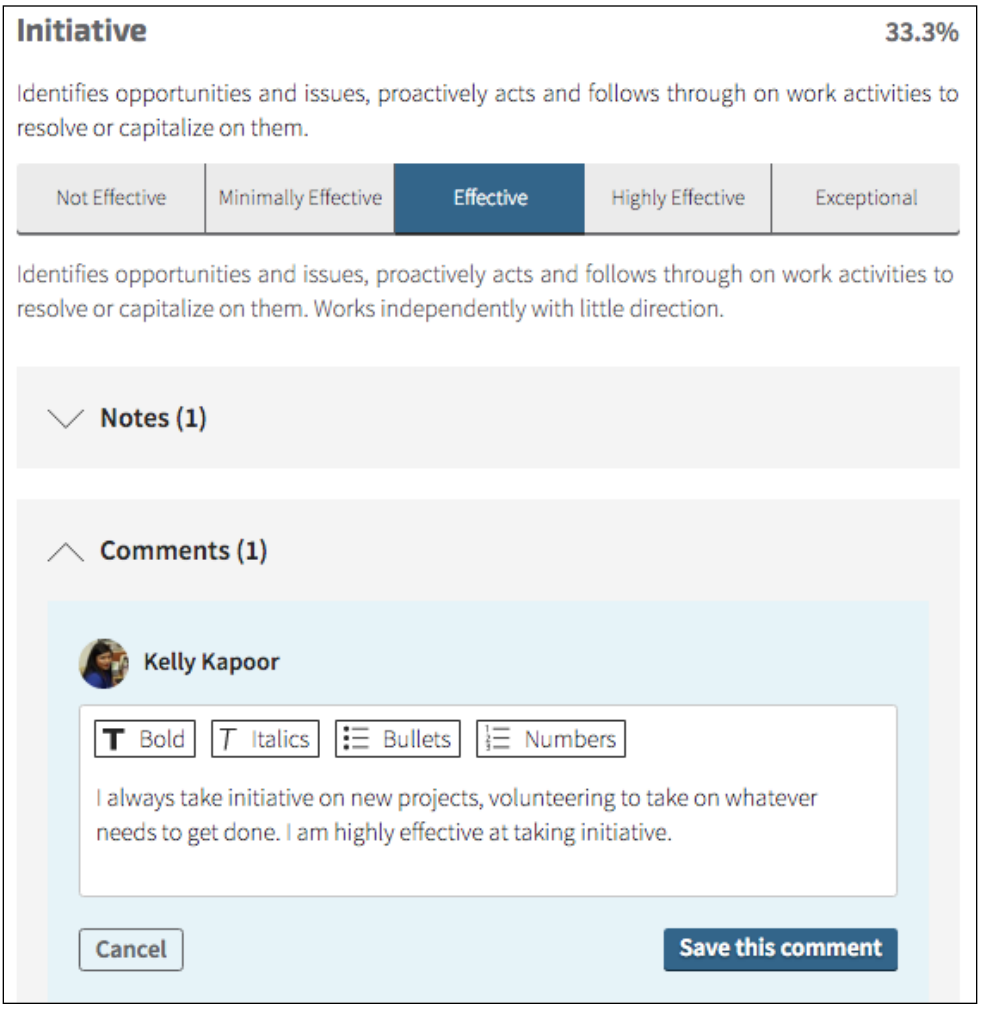

HELPFUL INFORMATION

If you have taken notes throughout the 'Goals and Notes' period, you can review your notes within the notes section. You are also able to copy the notes to comments and edit them to be seen with your final, scored appraisal.

#### 4. Answer Open-Ended Questions

Trakstar requires an answer to all questions. To save, click **Save This Comment**.

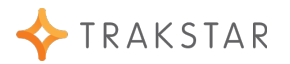

#### 5. Use Summary Comments for Final Thoughts

You can provide any attachments with summary comments as well. Summary comments are not required.

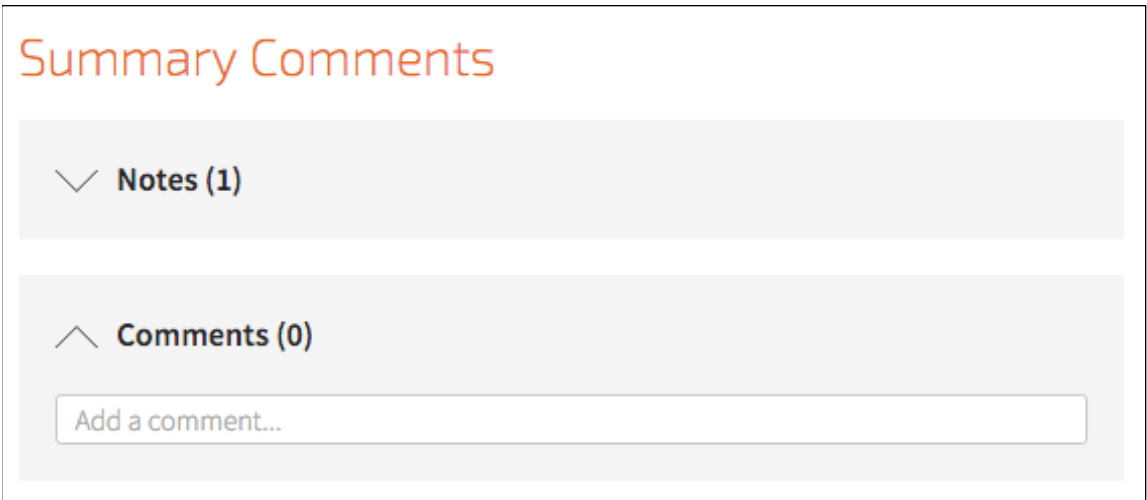

#### 6. Send to Manager Upon Completion

Your manager can't see any self-appraisal information until you click **Send to Manager**. Also, the Self-Appraisal can't be edited once it has been sent to your manager.

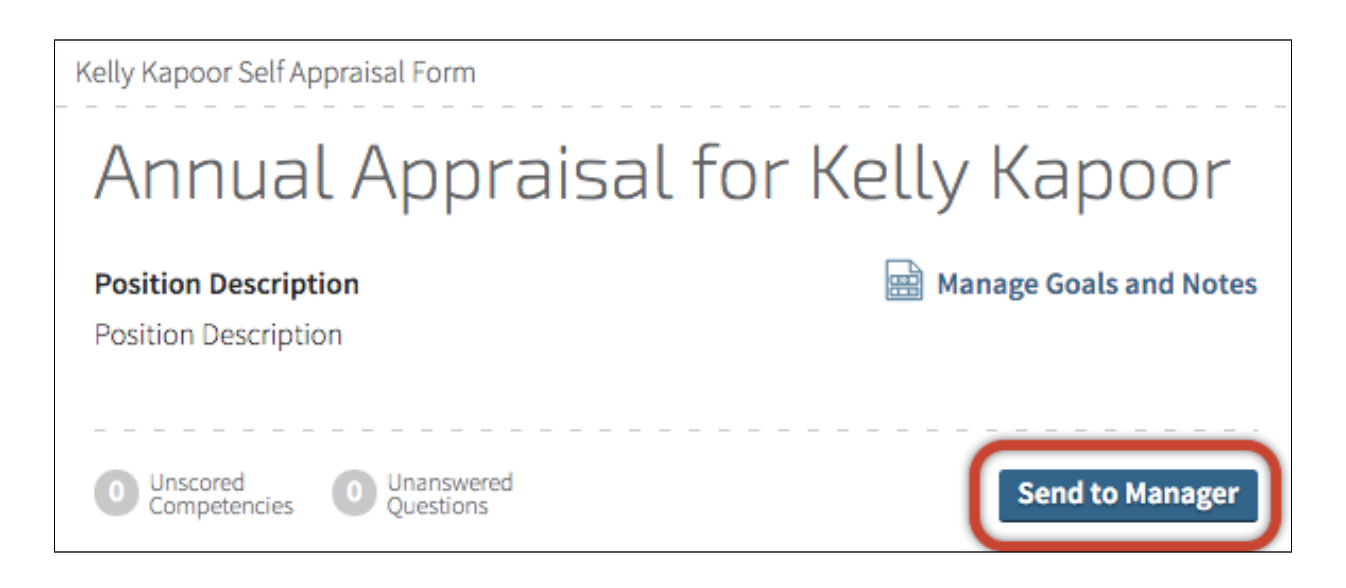

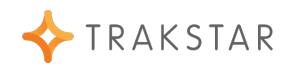

## **Provide Multi-Rater Feedback**

#### 1. Click **Give Multi-Rater Feedback**

If you are asked to provide Multi-Rater Feedback, you will receive an email and the request will appear on your **Home** page under **Requests**.

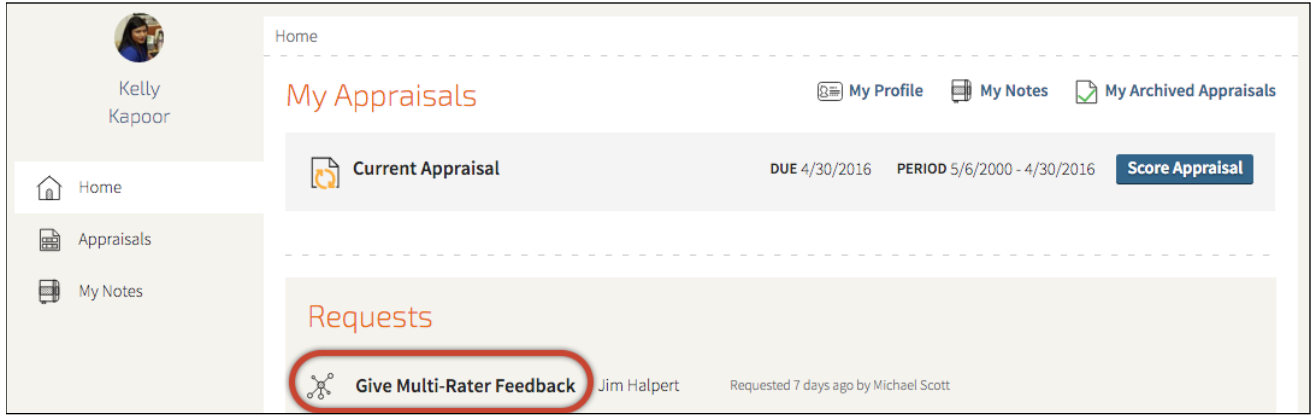

#### 2. Complete the Request

Select a rating from the rating scale for each competency listed or you may have N/A as an option/ You can add comments as desired as well. The scores and comments are sent directly back to the requesting manager. You may also be asked to answer some open ended questions.

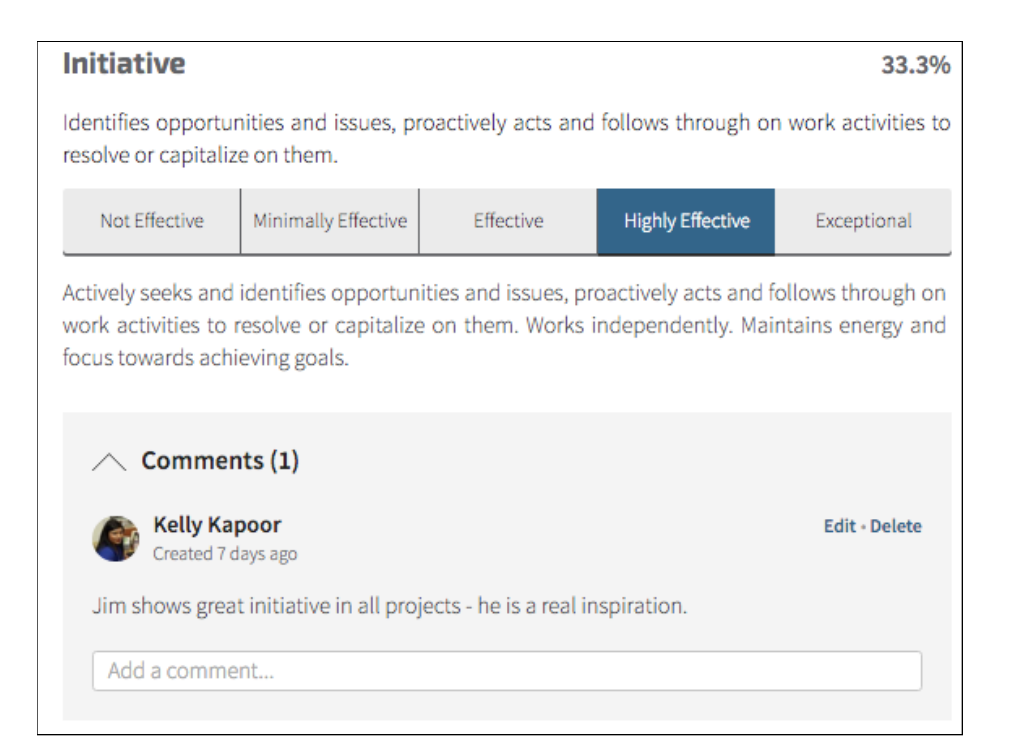

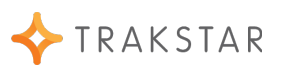

#### 3. Click **Send to Manager** when Completed

When all competencies have been scored, and all the questions have been answered, you can click **Send to Manager** to complete Multi-Rater Feedback.

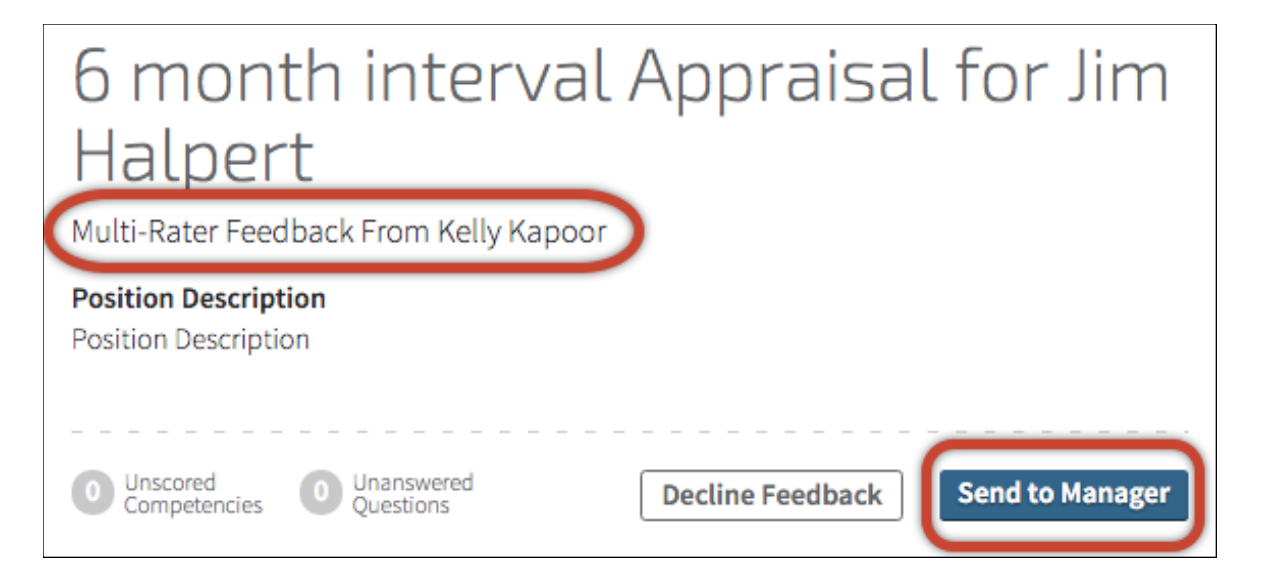

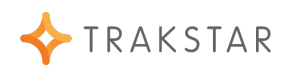